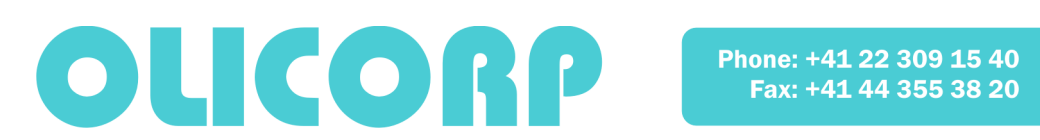

# PWR-IRS SUPERVISOR

# Users manual V3.1

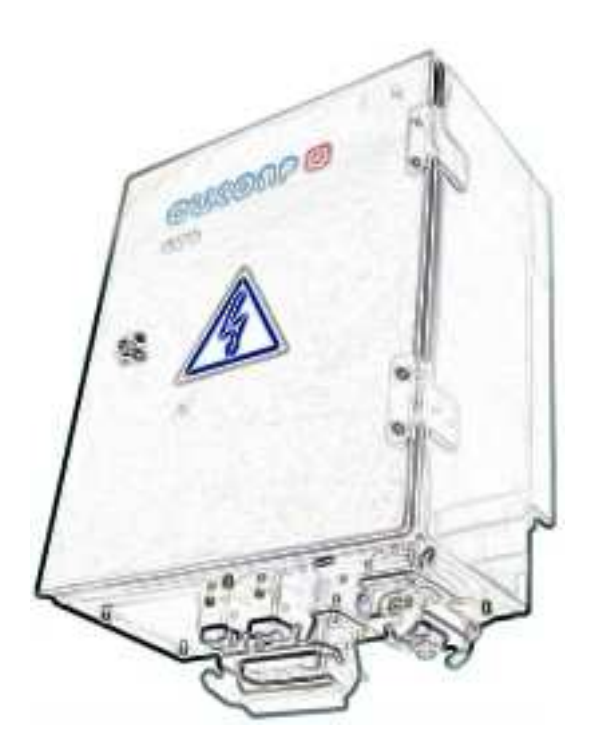

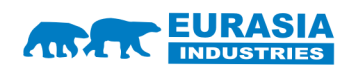

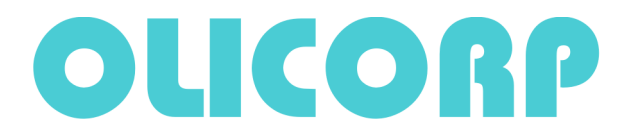

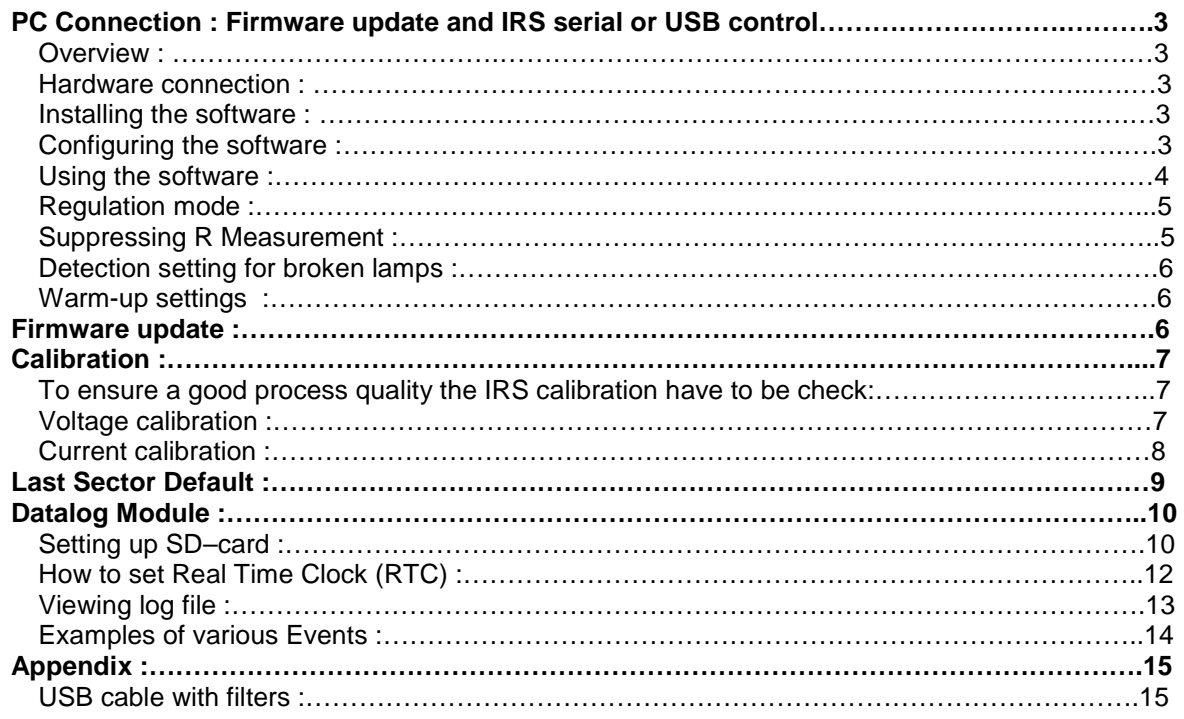

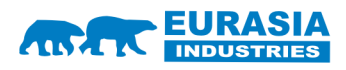

The way to your commercial and industrial expansion in Eurasia

المسترقة

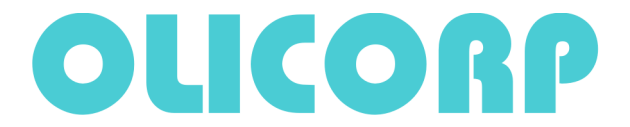

## PC Connection : Firmware update and IRS serial or USB control

### Overview :

The SUPERVISOR program is used for maintenance purpose. The latest version of the SUPERVISOR program can be downloaded from our WebSite.

When connected it will be possible to:

- o control the regulation for test purpose
- o upload/download the firmware
- o set the IRS main parameters

### Hardware connection:

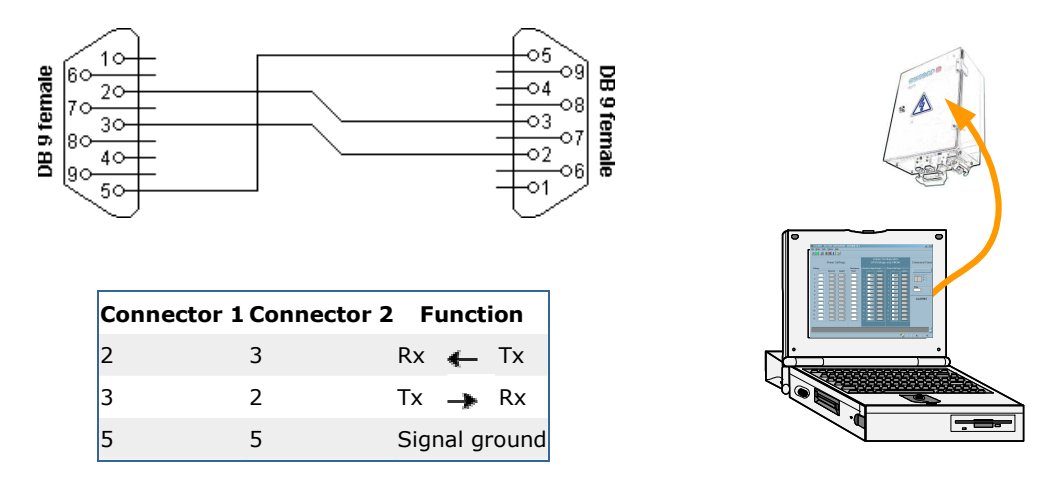

To use the RS232 connection, **one needs a null-modem cable** with a DB9 female connector to link the PC to the IRS.

On the newest version of IRS system, the Rs232 connection is completed with an USB interface. In this case it is possible to use any adequate USB cable.

For USB connection the USB cable with special filters is recommended (see appendix). If connection is successfully established the USB LED will light on steadily.

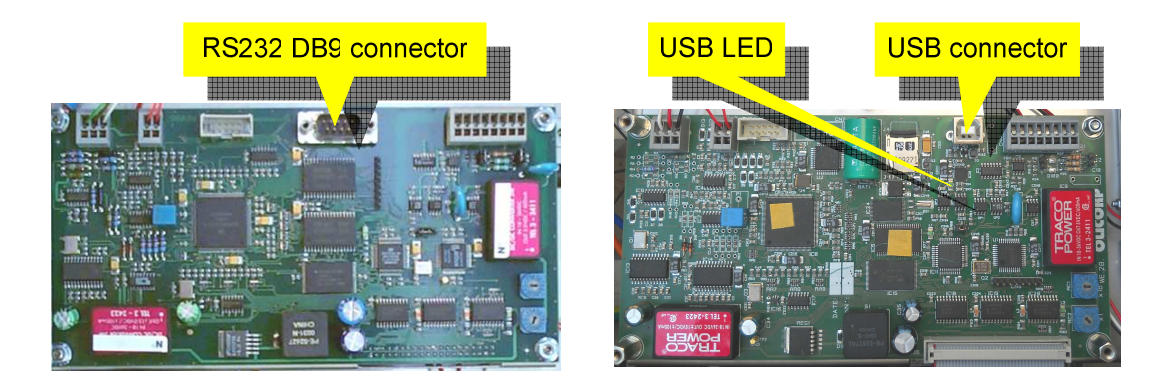

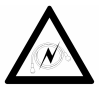

When connecting the computer to the IRS module through the serial link, you have to pay attention to have both devices wired to the same ground to avoid any electrical discharge that can damage both devices.

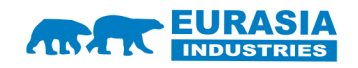

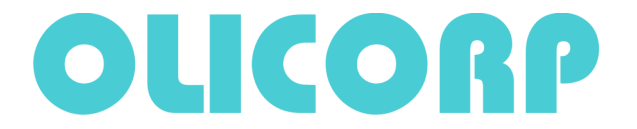

### Installing the software:

The SUPERVISOR is available from our Website.

Once unzipped, run the setup.exe program to install it onto you Windows system. Before using USB connection the USB port driver must be installed. USB port driver is provided along with the SUPERVISOR distributive.

### Configuring the software:

There is only one thing to configure. You have to choose in the option  $\rightarrow$  Com Port menu the COM Port which connects the PC to the IRS. For USB connection you must select virtual Com Port COM3.

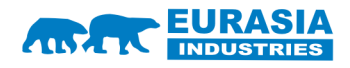

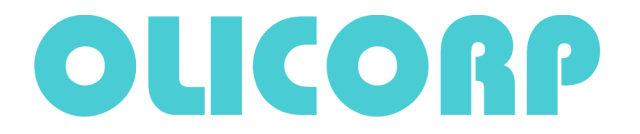

Phone: +41 22 309 15 40 Fax: +41 44 355 38 20

## Using the software:

The SUPERVISOR interface looks like the picture below:

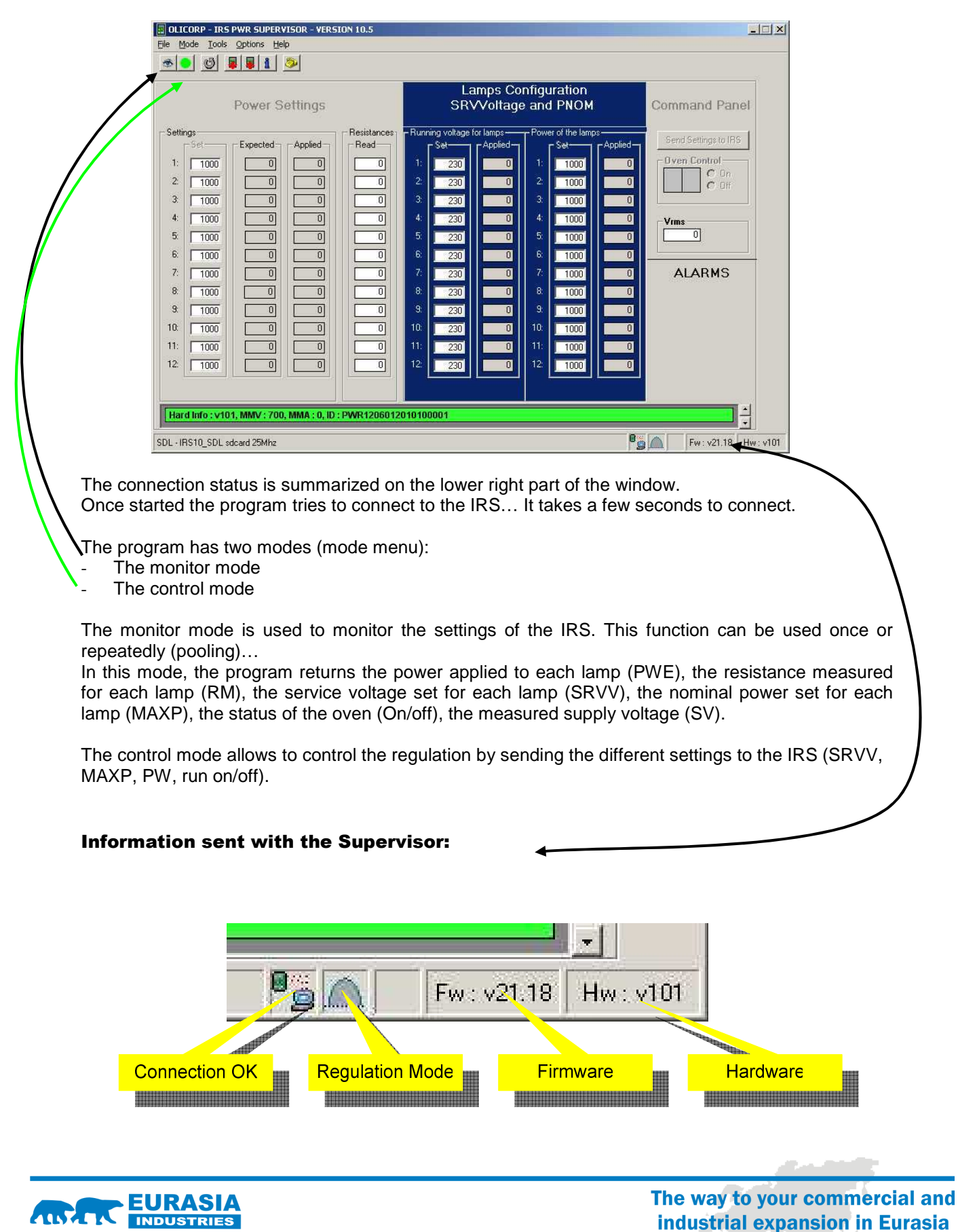

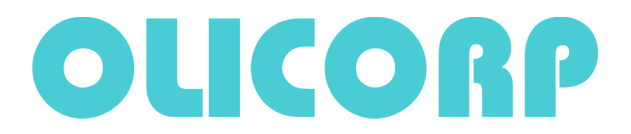

Beside standard functions, the program is also used to configure the IRS or to get factory information (menu tools $\rightarrow$  hardware information):

Read only:

- Hardware version
- MainMaxVolts and MainMaxamps are constants used to tune the IRS
- ID : Serial number

Read/Write:

Current configuration for the regulation mode and of the lamps pre-warming (ramps).

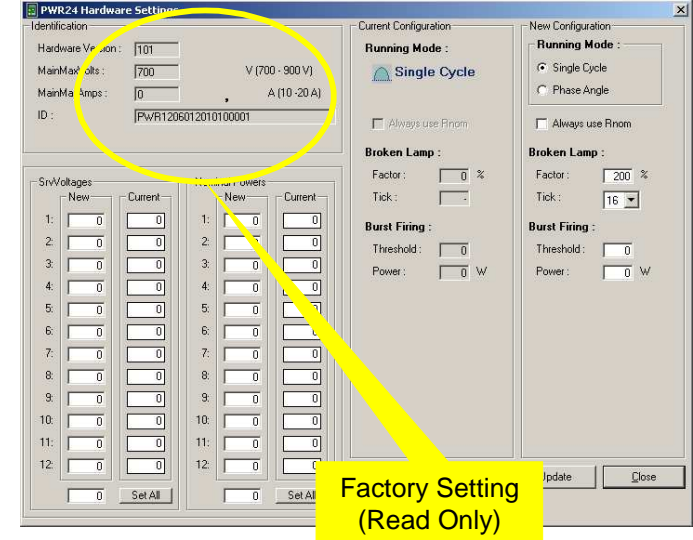

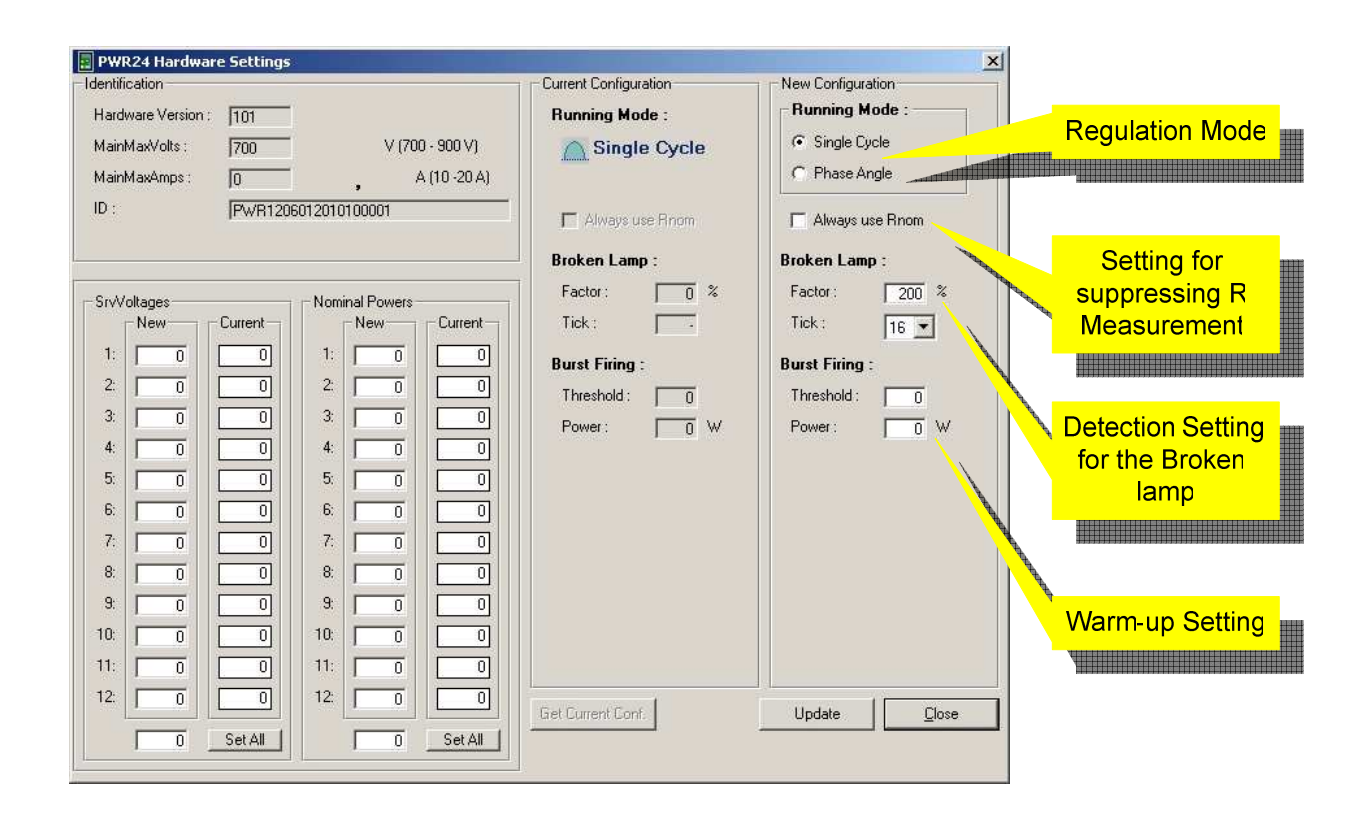

### Regulation mode:

Phase angle or Single Cycle can be chosen.

#### Suppressing R Measurement

When selected, the Resistance of individual lamps are not measured anymore. The Resistance used in the regulation algorithm is then  $R = P$ nom / Vnom2. **POWER REGULATION IS REPLACED BY SQUARE VOLTAGE REGULATION** 

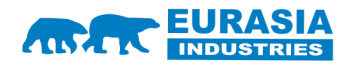

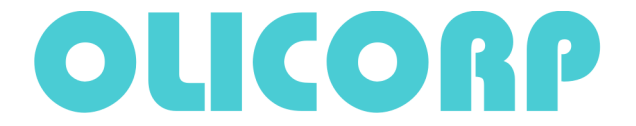

### Detection setting for broken lamps.

These settings are used only for special applications. These settings should be kept at 200 for factor and 16 for Tick.

#### Warm-up settings.

Threshold: Duration of the warm-up period for each lamp in 10ms units. Power: Power applied during warm up in watts.

#### **OPTIMAL SETTINGS: 200 x 10 ms, NomPower of lamps (for instance 2000 W)**

## Firmware update:

The latest versions of the firmware are available on our web site in the download section.

From the update window you can select the desired firmware (\*.olc file) and transfer it to the IRS. It takes about 10 sec to transfer the \*.olc file to the IRS. The IRS must be rebooted once the installation is finished.

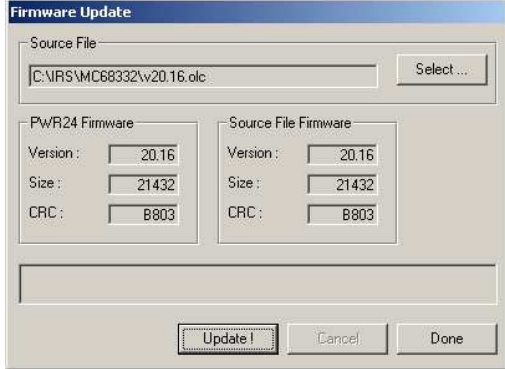

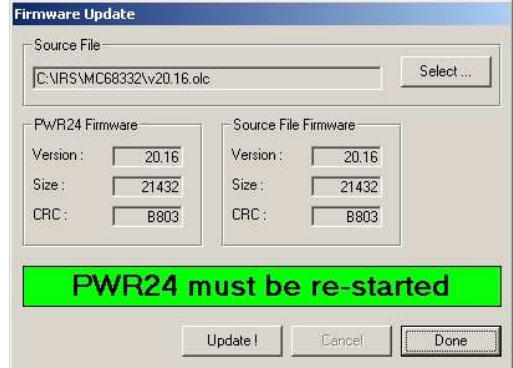

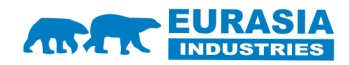

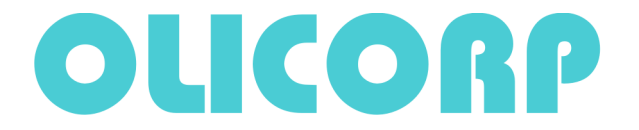

# Calibration:

To ensure a good process quality the IRS calibration has to be checked.

## Voltage calibration:

Use a calibrate Vrms Voltmeter. Measure the voltage between the two phases inside the IRS. Enter the value and tick "Calibrate voltage". Vrms read and Vrms expected must be equal.

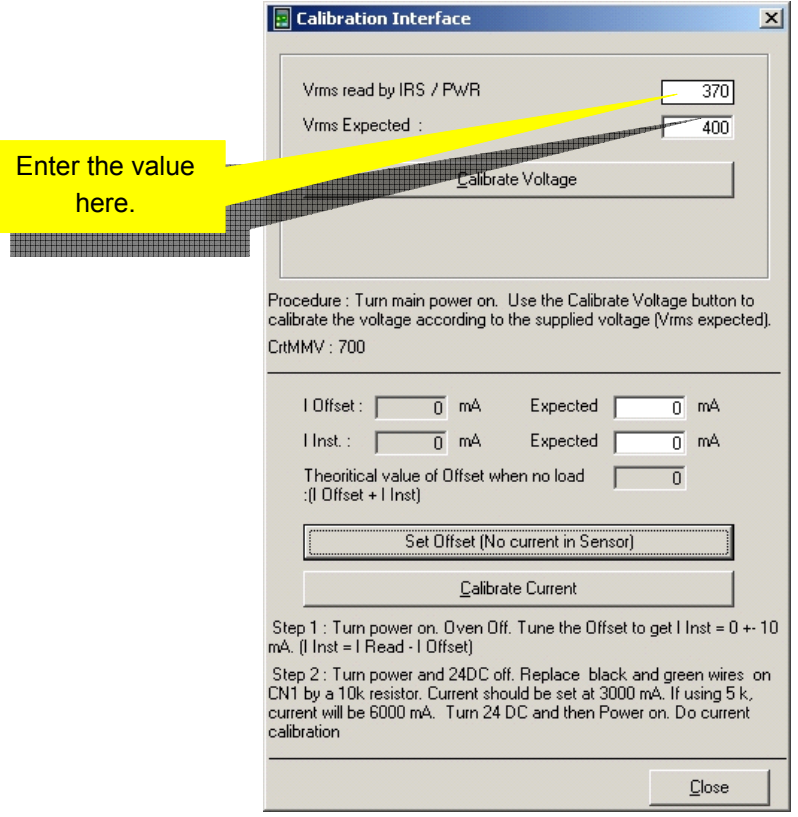

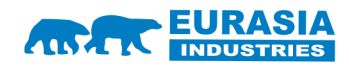

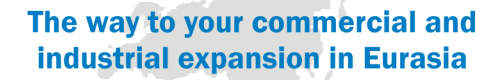

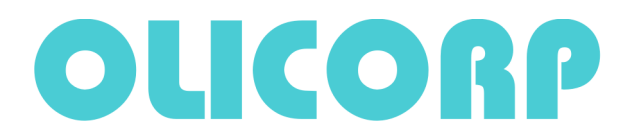

Phone: +41 22 309 15 40 Fax: +41 44 355 38 20

### Current calibration:

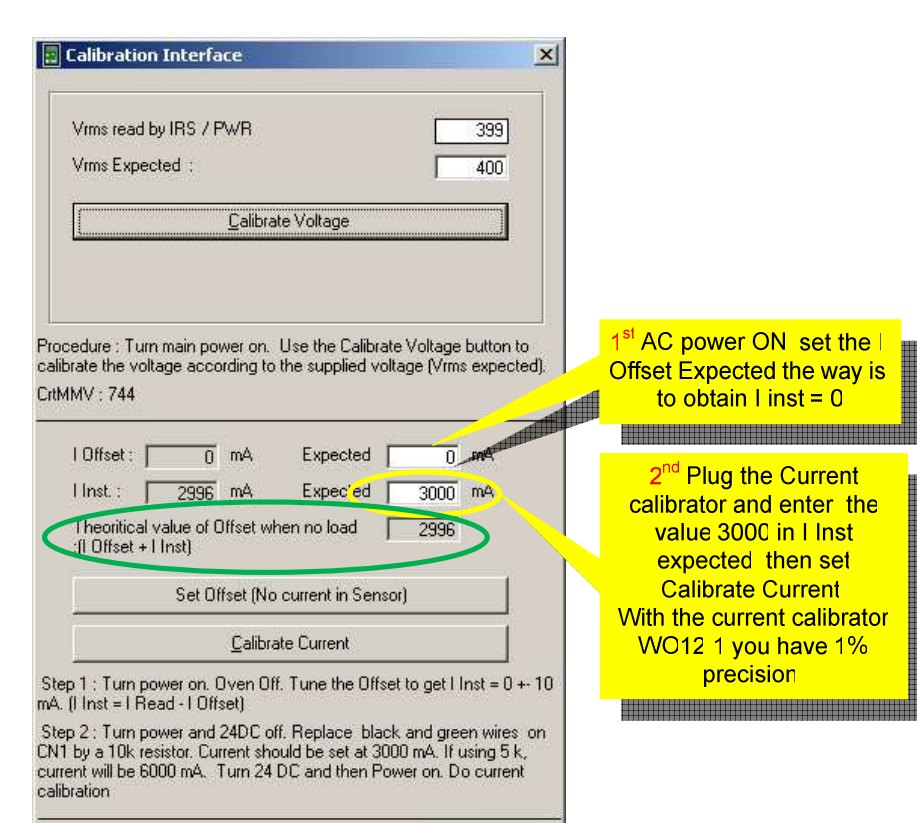

Close

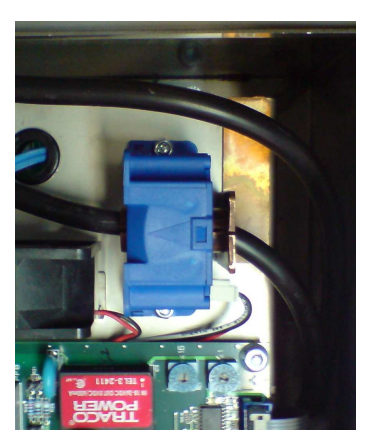

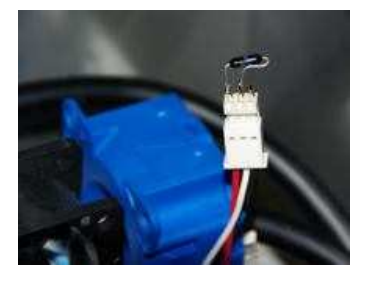

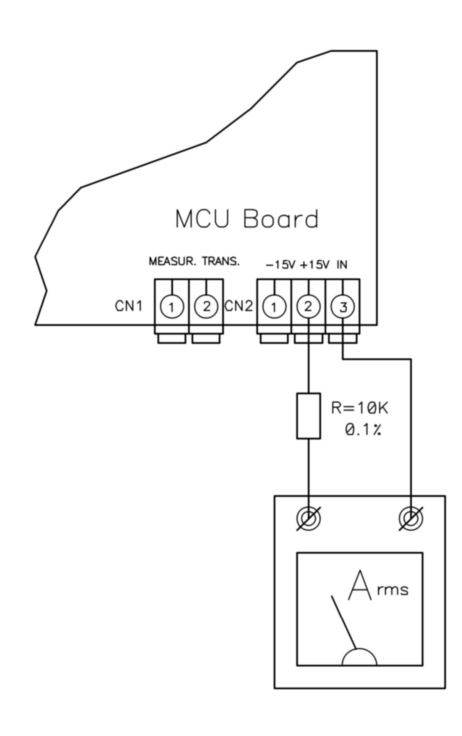

Instead of using the current calibrator you can use a calibrate Arms amperemeter and measure the current through the resistance.

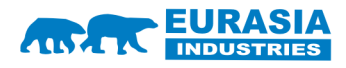

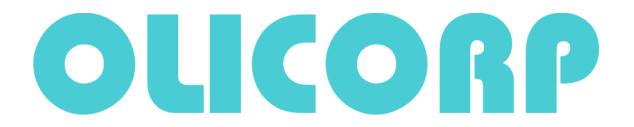

## Last Sector (Power supply) Default

Just click "Get Last Graph from PWR" to see the AC power default. The wave is shown positive to simplify visualisation.

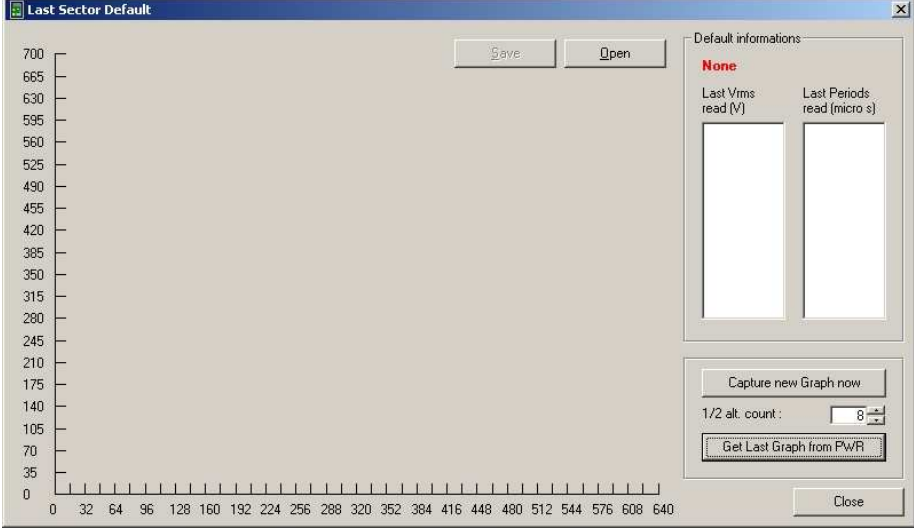

Example:

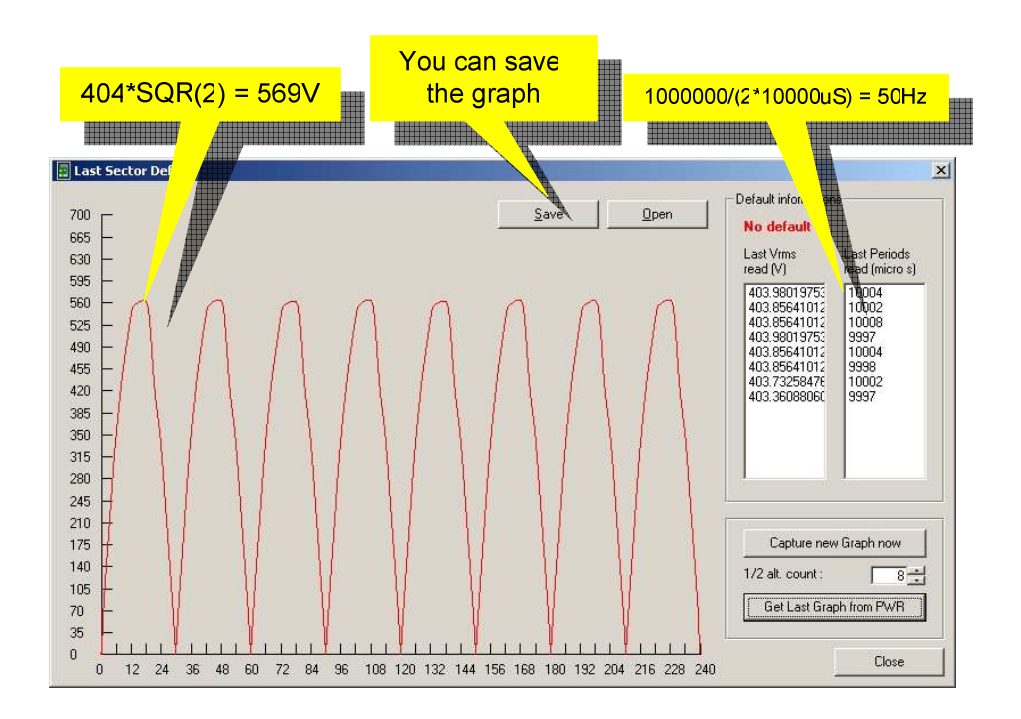

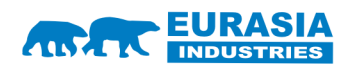

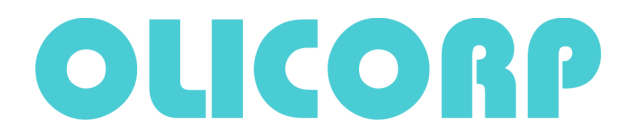

## DATALOG Module

The new high end IRS systems available since January 2010 are equipped with a Datalog module that can be used to record all the events occurring in the IRS and power supply.

This system gives access to better maintenance capabilities.

## Setting up SD–card:

Following SD cards are approved for Datalog: **Transcend, Kingston** with memory volume up to 2GB. SD cards from other manufacturers were not tested, and reliability can not be guaranteed.

### SD Card INSERTION.

1. Insert MicroSD card into adaptor, then insert the adaptor into the PC or NoteBook card reader.

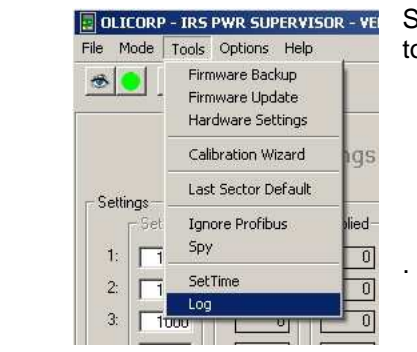

Start the **SUPERVISOR** program on your PC**.** Select **Tools -> Log** in menu toolbar.

Before use the SD card must be prepared. To do so, choose in the tool bar **Tools -> Prepare SD Card:**

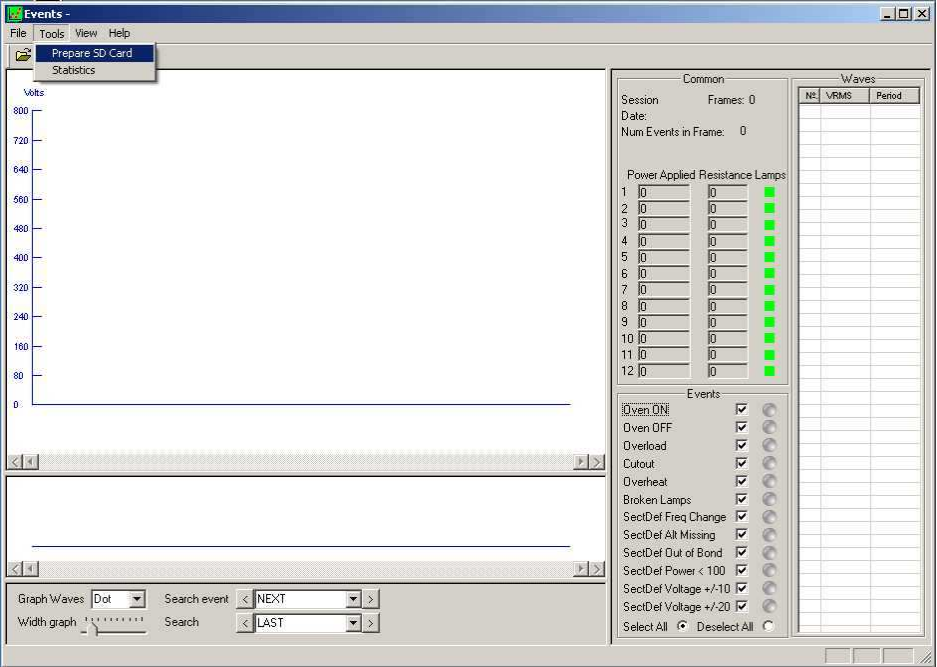

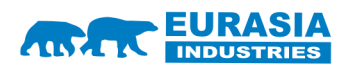

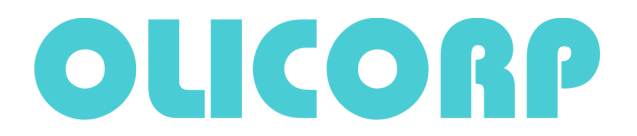

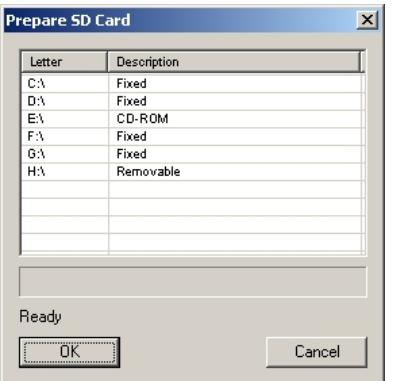

In the popup window select the line "Removable" and press OK. In reply to the question you must confirm "Do you really want to format the disk \*:\" Press OK.

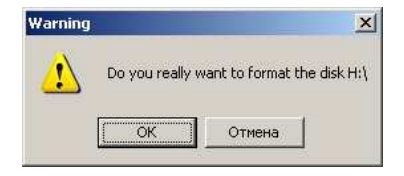

SD card preparation process may take up to 2 minutes (depending on the memory size) and may end:

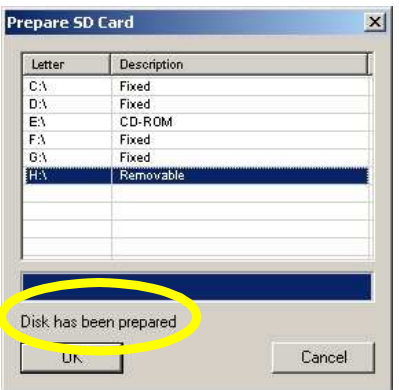

## Successfully Not successfully

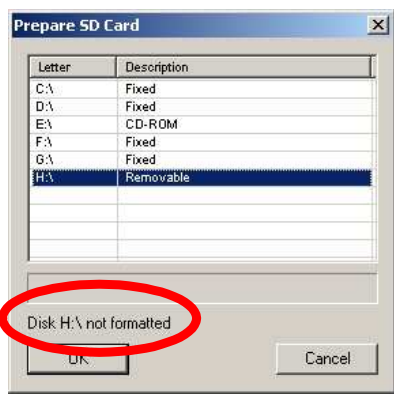

If the preparation was not successful, please replace the card and start again with another SD card.

You need to test SD card after preparation on MCU board Datalog.

To do so you need to insert SD card in card holder, located on MCU board.

- SD Card can be inserted and removed without disconnecting the 24V supply.

- SD card can be inserted or removed ONLY when the "SD Card communication LED" is flashing.

If the SD card is successfully inserted the "SD Card communication LED" must light on without flashing.

If the LED is flashing instead, then the SD card is damaged and must be replaced.

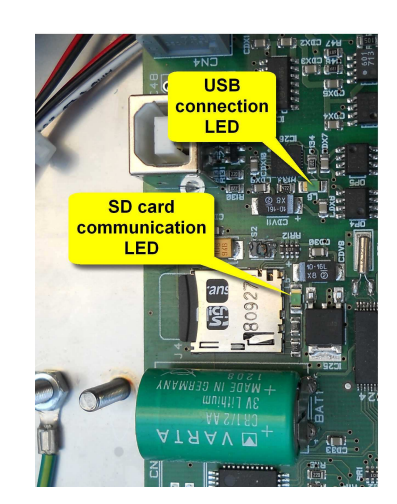

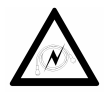

When inserting the SD Card in the card holder located on MCU board, you have to pay attention to have both devices wired to the same ground to avoid any electrical discharge that can damage both devices.

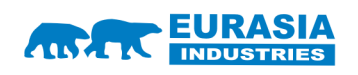

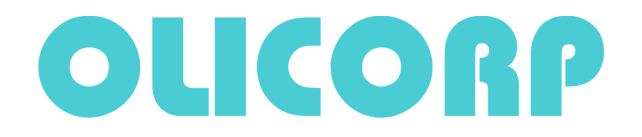

## Safety :

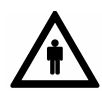

The installation, configuration, commissioning and maintenance of the IRS products must only be carried out by personnel qualified and trained to work with low voltage electrical equipment in an industrial environment.

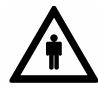

The front door should not be opened except by competent technicians when connecting or disconnecting the device. Electrical isolation must be ensured between the equipment and the power supply.

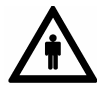

 **In both off and on modes, the IRS regulator doesn't ensure isolation from the power supply. One should pay attention to the fact that electrical shock may occure when touching the lamps or the cables coming from the IRS.** 

**It is thus recommended to turn off the power supply (400 V) within 2 sec following the end of regulation.** 

## How to set Real Time Clock (RTC):

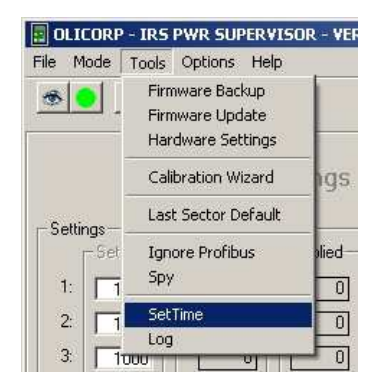

To set up the Real Time Clock (RTC) it is necessary to set up USB connection. You need a USB cable with connector on the IRS side and the SUPERVISOR program. We advise to use USB cable with special filters. If the USB connection is established successfully, the USB LED will light on steadily.

Next you need to select SetTime from the menu. At his moment your PC time will be set for the RTC Datalog, and the window with the current RTC value will open (see pic. below)

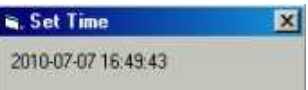

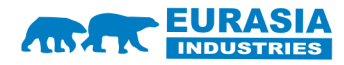

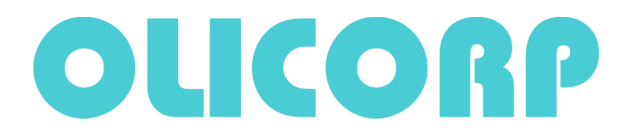

## Viewing log file:

Before viewing the LOG file insert SD card in the adaptor and then in the card PC reader or Notebook. In the menu open **File -> Open.** 

In the opened window select file **Events** and push button **Open.** 

The **Events** window is used to view LOG file**:** 

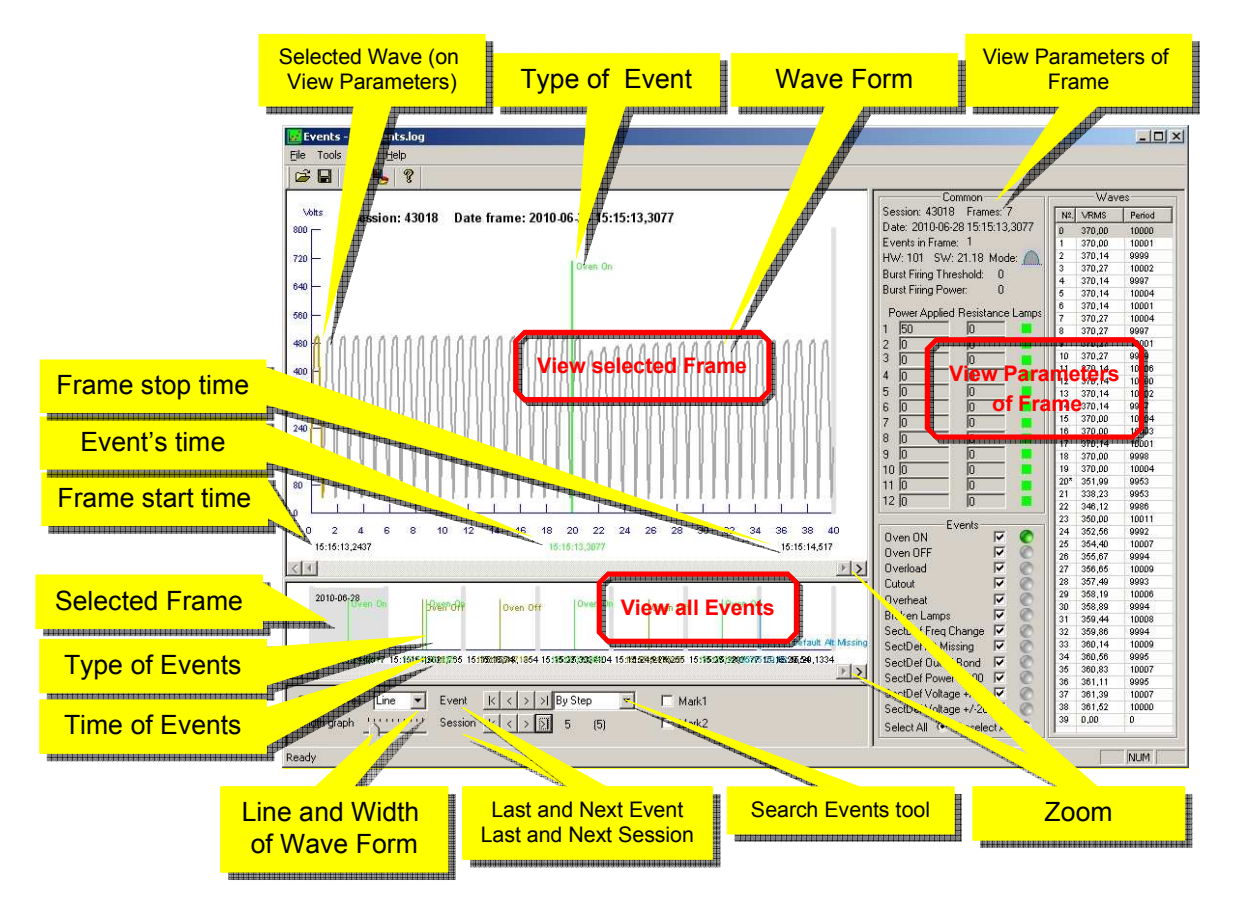

"**View all Events**" window is used to search for specific events. By pushing Last and Next Events you will move following or previous event consequently.

Global search within the LOG file is done by pushing the buttons Last or Next Session.

Search by the type of the event is available through choosing specific type of the event in the Search Events tool window. Once event type selected, buttons next and last will move you forward or back within the selected type of the event.

To set the limitations on the search, one may set up markers (**Mark1** and **Mark2** By Step consequently) for the boundaries of the search area. This option also allows setting up time interval for the search.

To view selected **Frame** in details use **"View Selected Frame".** To increase/ decrease the number of sectors depicted in the window, one must use **Zoom** button**.** One can also select specific Wave and view its parameters in the window: **"Veiw Parameters of Frame"**.

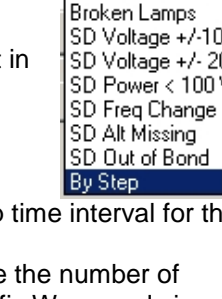

**By Step** 

Oven ON Oven OFF Overload Cutout Overheat

 $\blacktriangledown$ 

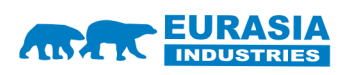

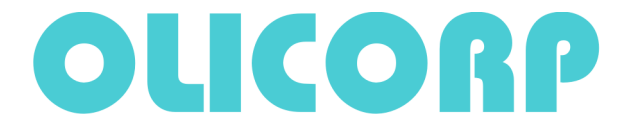

Phone: +41 22 309 15 40 Fax: +41 44 355 38 20

## Examples of various Events:

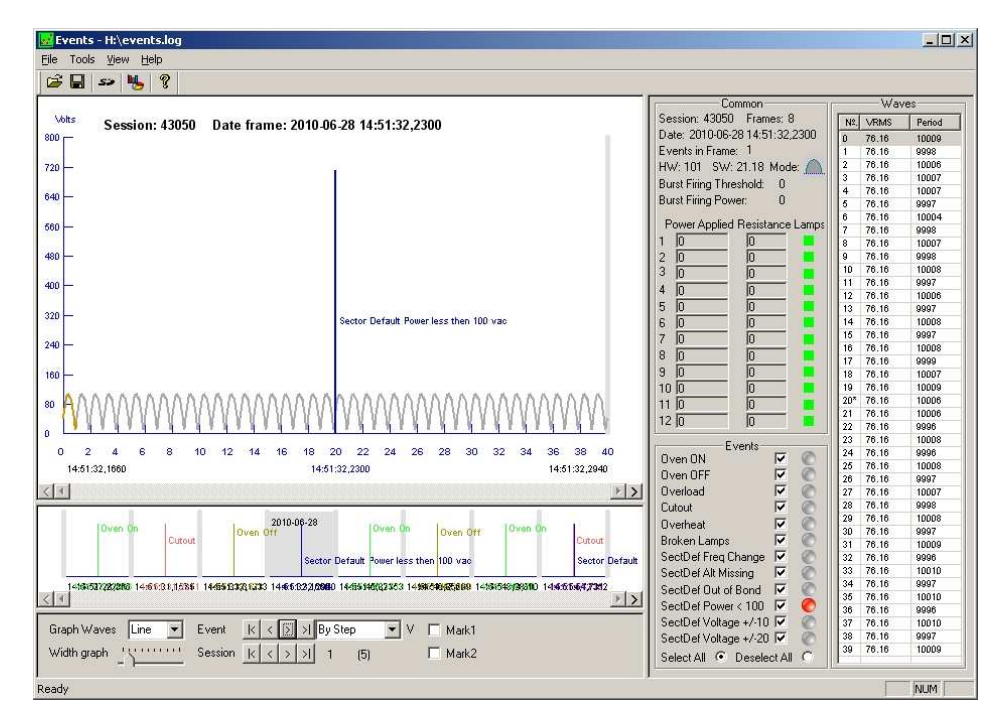

## **Sector Default Power less then 100VAC**

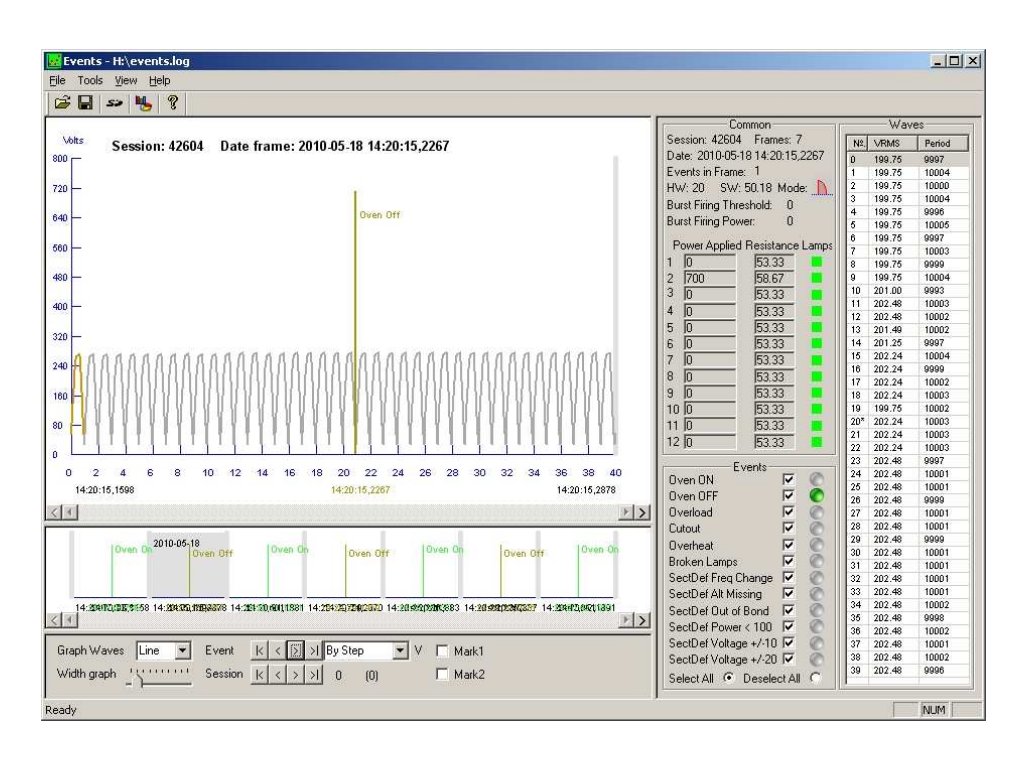

**Oven Off**

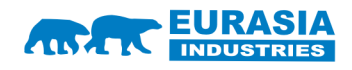

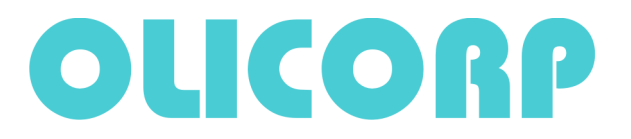

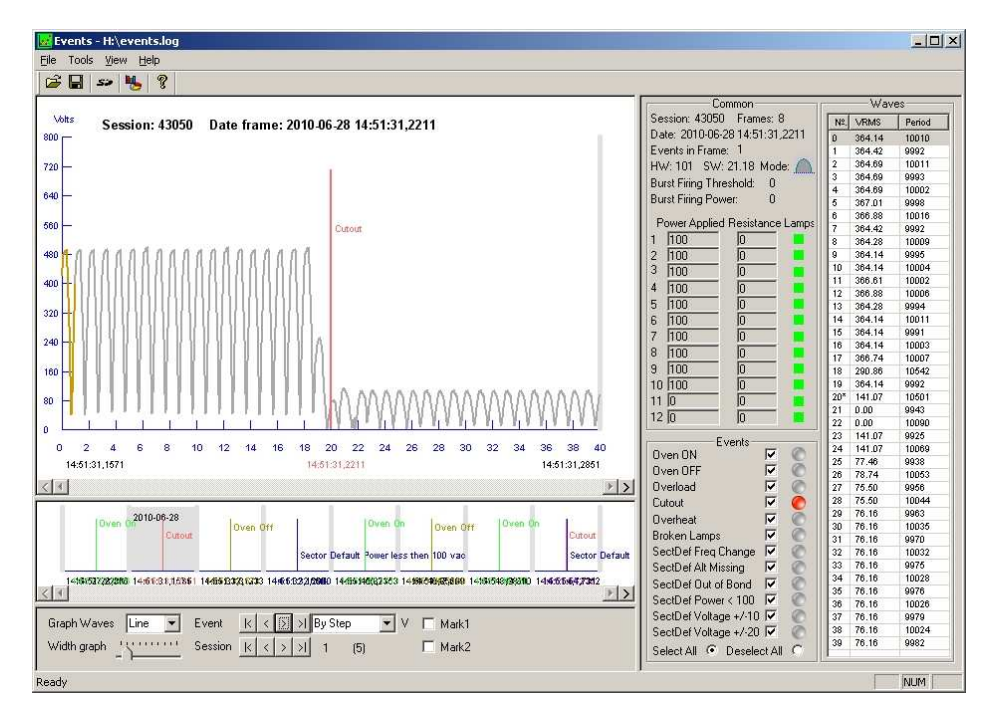

 **Cutout**

## Appendix:

USB cable with filters:

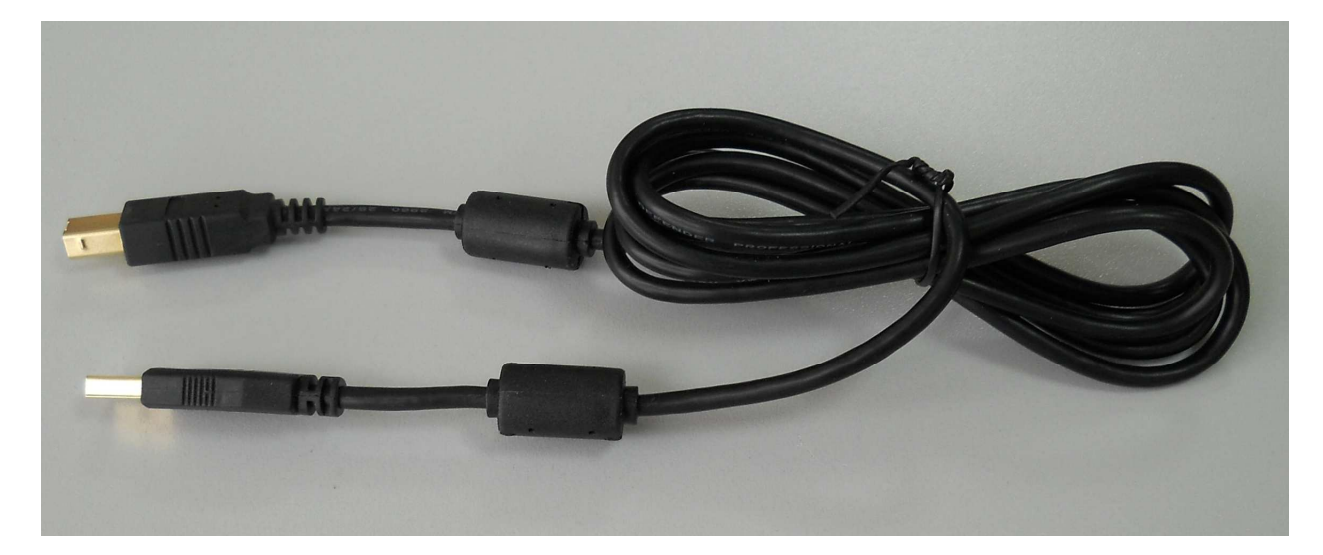

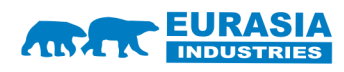